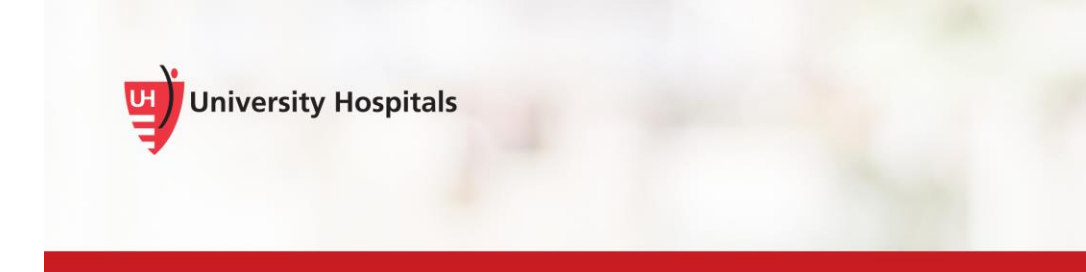

# Logging into a "Red Sticker" UH Desktop

## **Re-Enrolling Your Fingerprint, Creating a PIN, and Re-Answering Security Questions**

This job aid is for St. John Medical Center employees who use Fingerprint Readers to log into newly transitioned UH Desktop computers.

This applies to computers at SJMC with a RED sticker on the monitor or computer.

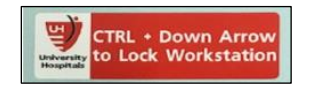

### **Logging into a New UH Desktop and UH's Imprivata at SJMC**

Imprivata is the name of the single sign-on application that allows you to use your fingerprint and/or security badge to sign into your computer.

UH's Imprivata Single Sign-On system is not the same as SJMC's Imprivata, so you must:

- **Initially log in with your UH username and password.**
- **Enroll your fingerprint in UH's system as if you are a new user.**
- **Create a new PIN for UH's Imprivata (at least 4 digits)**.

**Note ►** Make sure it is something you will remember, it will be important when your badge is updated with the ONE UH go-live in April.

 **Re-answer security questions again for UH's system.** You can use the same security questions and answers you used in SJMC's Imprivata Single Sign-On.

> **Note ►** The procedures in this job aid are estimated to take no more than 5 minutes to complete and will allow you to work on any "red stickered" UH desktop at SJMC

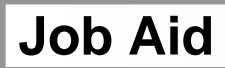

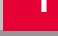

#### **Re-Enrolling Your Fingerprint, Creating a PIN and Re-Answering Security Questions**

Follow the steps below after initially logging into a new UH Desktop computer with a red sticker on it.

The first time you log into a UH desktop with your UH Username and Password, a "Hello, it looks like you're new here" welcome screen may appear.

1. From the Enroll Authentication Methods – Imprivata, "Hello, it looks like you're new here" screen, click the **Get Started** button.

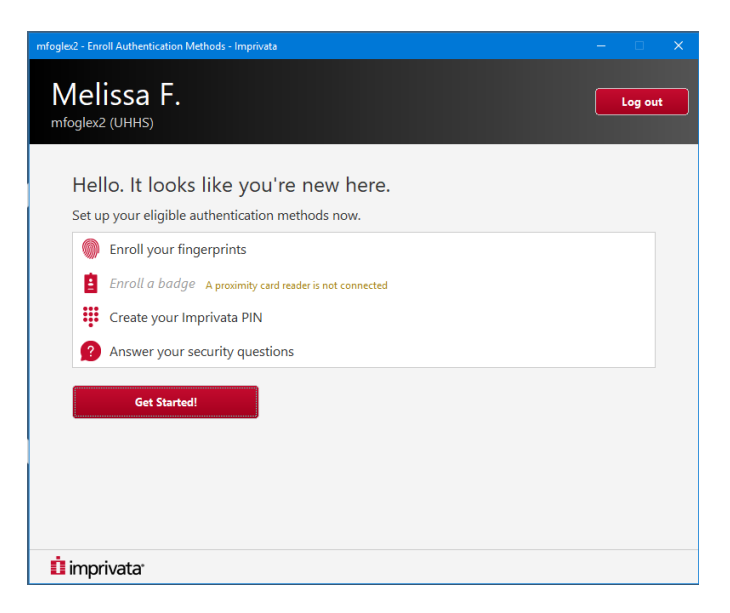

- 2. If you do not see the "Hello. It looks like you're new here." window:
	- a. From the Windows 10 VDI desktop task bar, double-click the Imprivata icon.

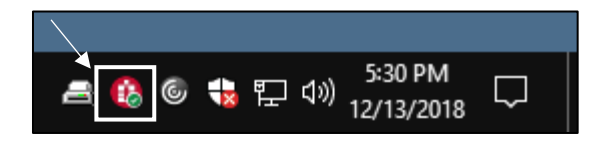

■ An Imprivata OneSign User Options menu appears.

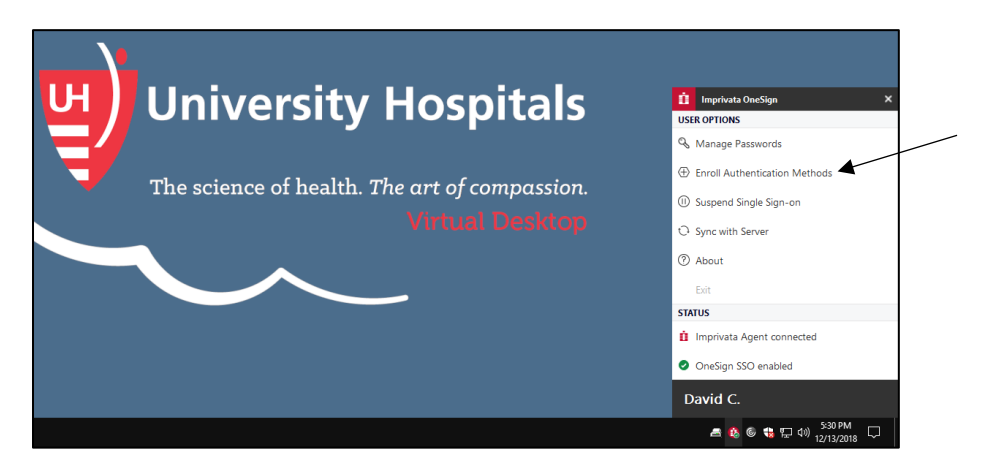

b. From the Imprivata OneSign User Options menu, select **Enroll Authentication Methods**.

An Imprivata Secure Login window appears.

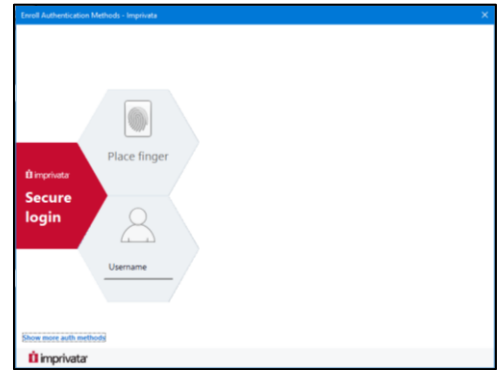

- 3. Click the **Place Finger** hexagon.
	- An "Enter credentials for" hexagon appears.

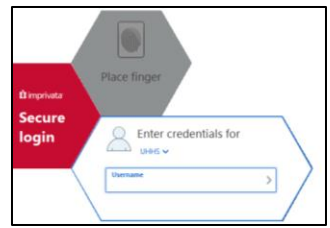

- 4. In the **Username** field, enter your UH user name.
	- An "Enrolled authentication methods" window appears to enter your fingerprint.

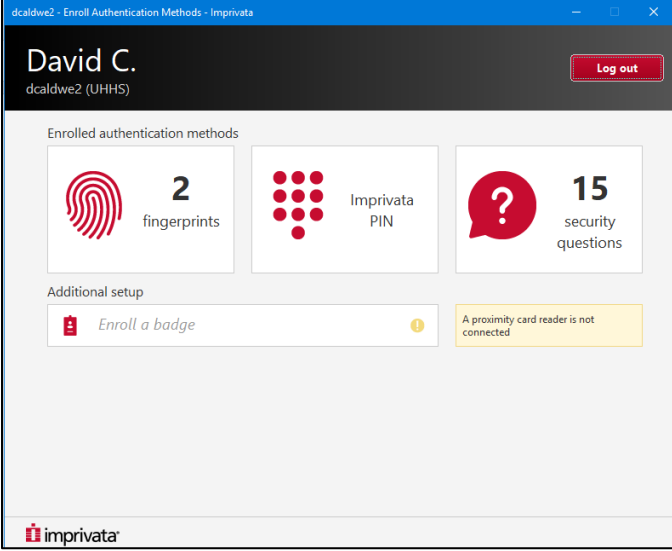

5. Click the **Fingerprints** icon.

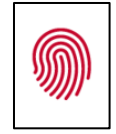

 $\Box$  A "Click the finger you will be using to identify yourself" screen appears.

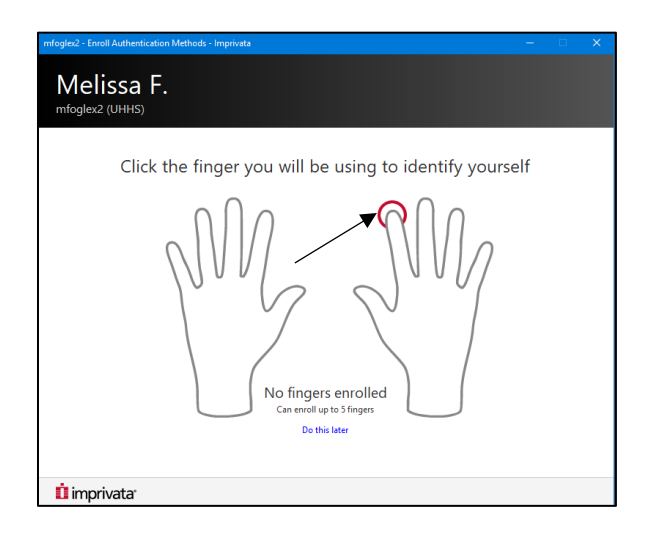

- 6. Click the tip of the finger to enroll in Imprivata.
- 7. Place the finger you selected on the Imprivata finger reader.
	- The system scans your fingerprint. A green check mark appears confirming the image of your fingerprint.

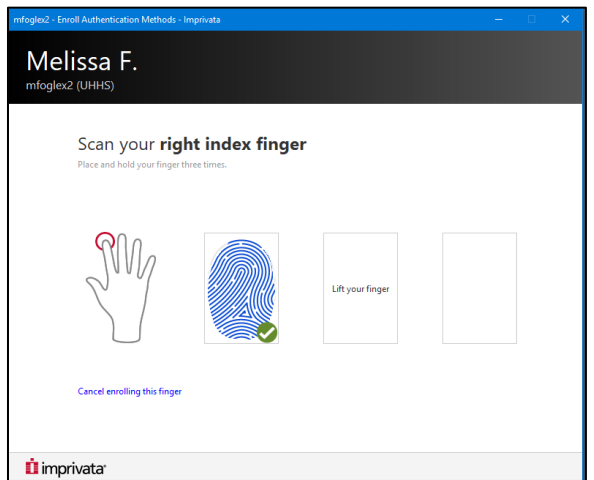

- 8. Lift your finger and wait until the text in the next fingerprint box changes to "Place and hold your finger on the reader."
- 9. Place the finger you selected on the Imprivata finger reader.
	- $\Box$  The system scans your fingerprint and a green check mark appears.

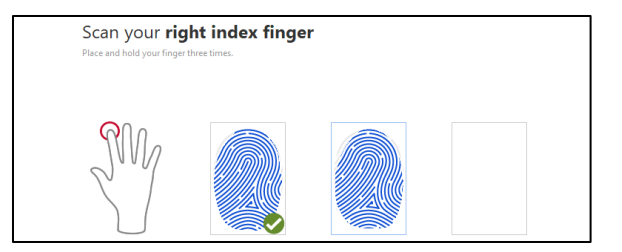

10. Continue until you have three confirmed fingerprints.

A test your finger screen appears.

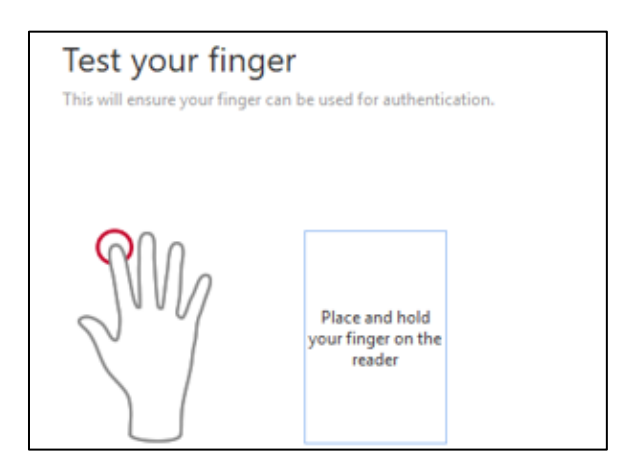

- 11. Place the finger you selected on the Imprivata finger reader.
	- A finger enrollment confirmation screen appears. You have the option to enroll additional fingers at this time using the same procedure.

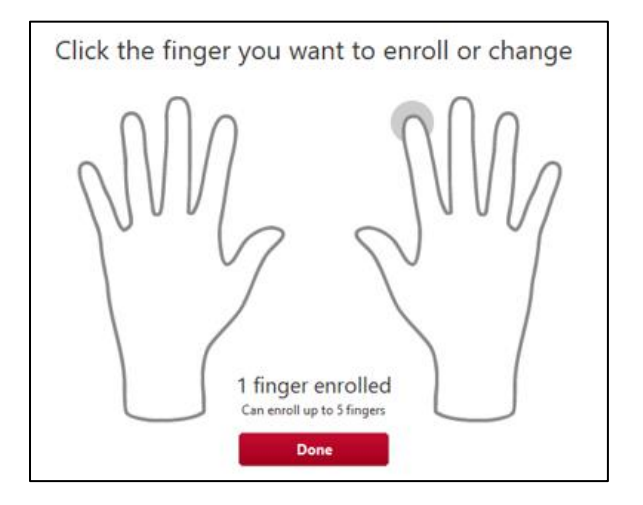

- 12. Click the **Done** button.
	- A "Create your Imprivata PIN" screen appears.

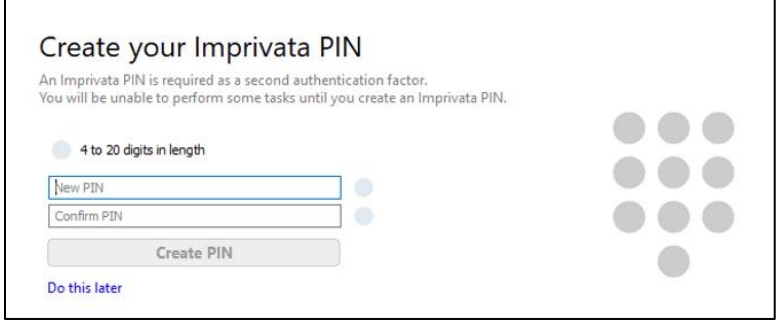

13. In the **New PIN** field, type a pin of at least 4 digits.

**Tip ►** Use 4 to 20 numbers only and choose a PIN you will remember in April 2019 for SJMC's ONE UH go-live.

#### **IT** Training and Development, MSC **All Construction Construction Construction Construction Construction Construction**

14. In the **Confirm PIN** field, type your pin again.

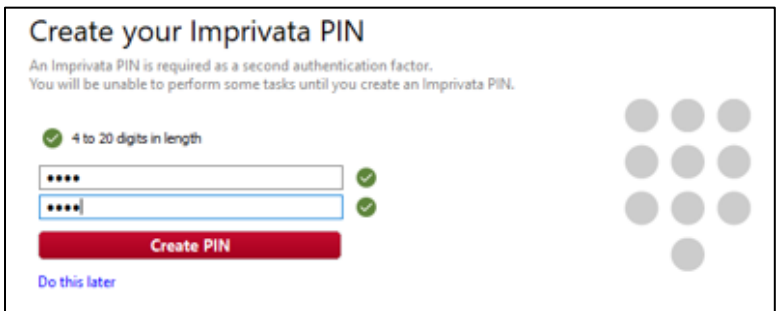

#### 15. Click the **Create PIN** button.

An "Enroll your security questions and answers" screen appears.

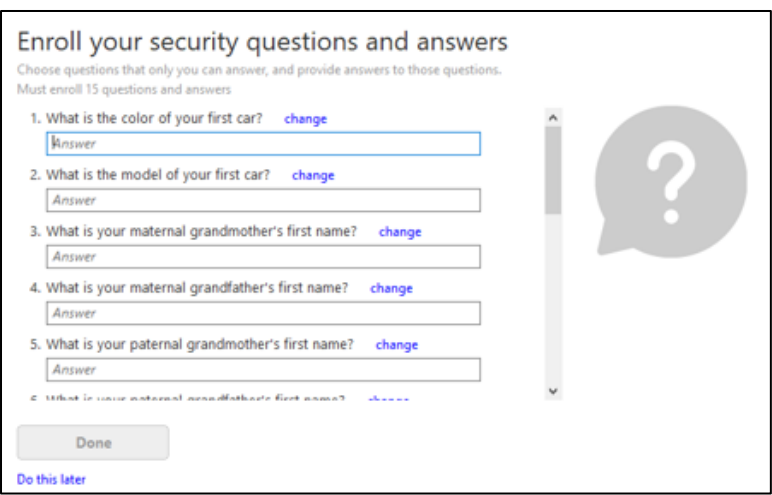

16. In each of the fifteen fields, enter an answer for the security question.

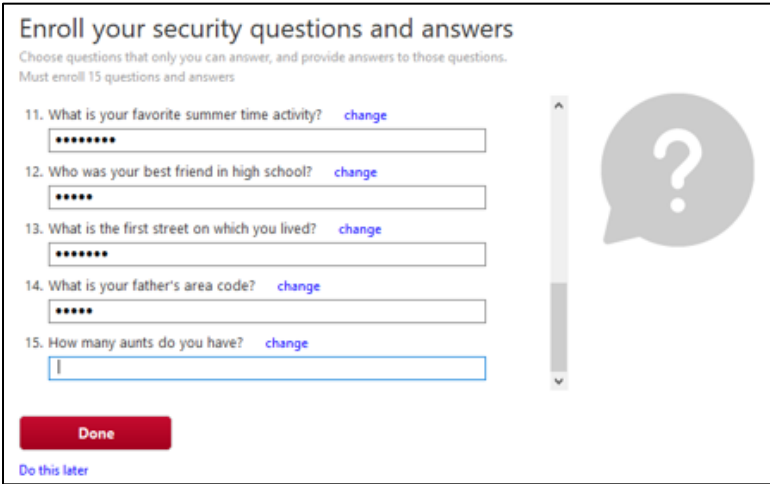

Tip ► You have a limited amount of time to complete all 15 questions. You cannot repeat any of your answers. (Example: You cannot answer "July" for two different questions.)

17. Click the **Done** button.

■ An "Enrolled authentication methods" confirmation screen appears.

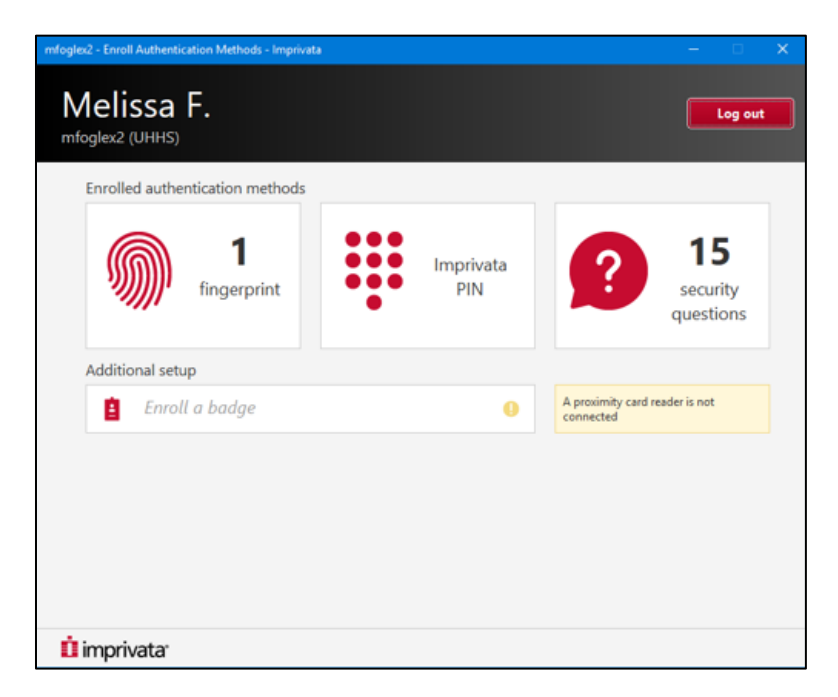

18. Click the **X** in the upper-right corner of the window to close it.